Чтобы найти адрес изображения в Интернете, можно воспользоваться сервисом **Google картинки**: [\(http://www.google.ru/imghp?hl=ru&tab=wi\)](http://www.google.ru/imghp?hl=ru&tab=wi).

Для этого нажмем на изображение фотоаппарата:

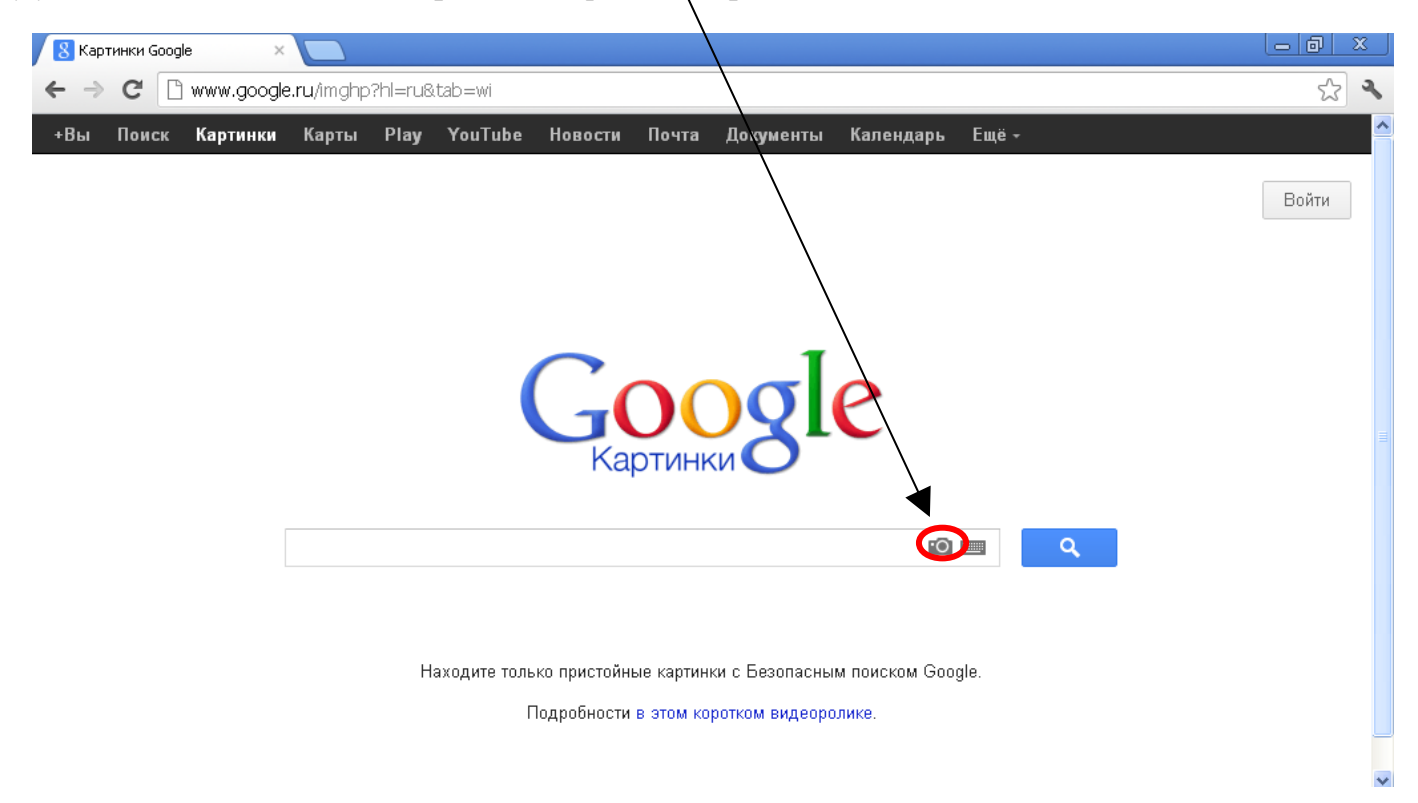

## Затем нажмем на надпись *Загрузить файл*:

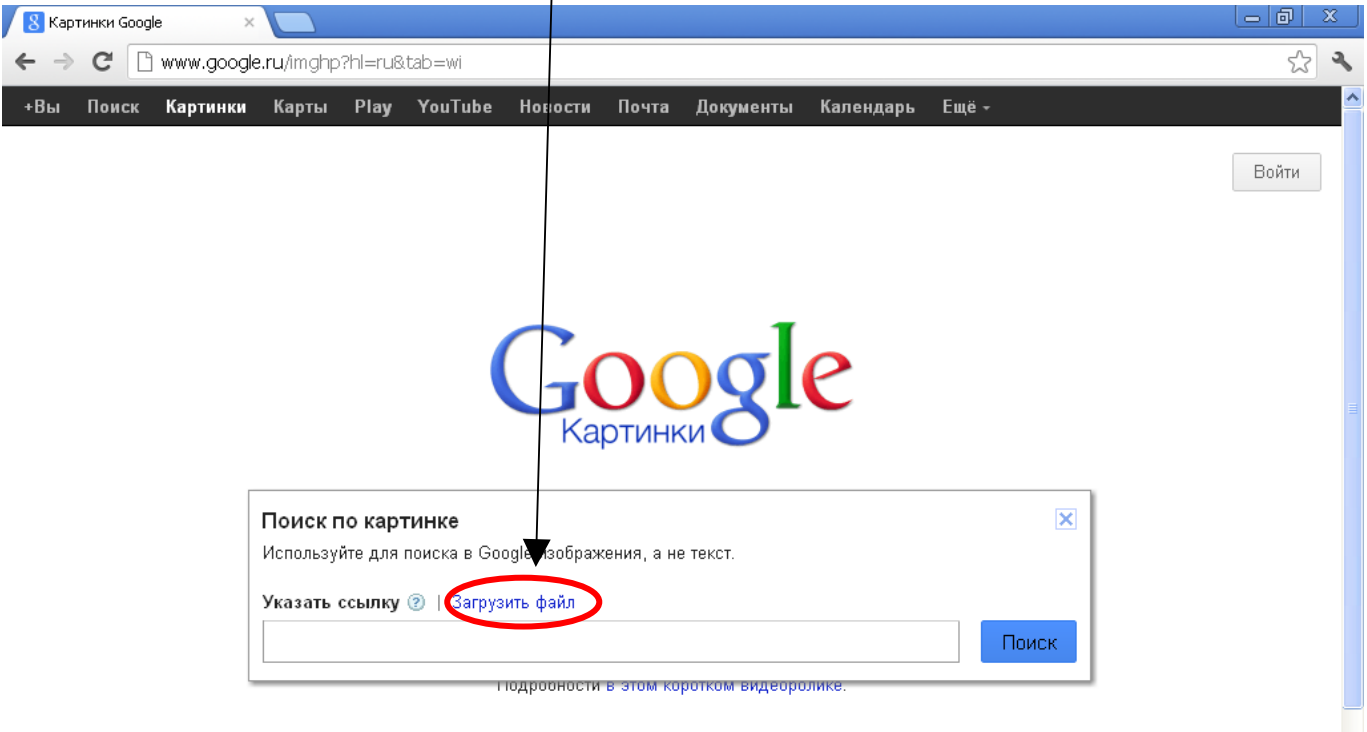

 $\overline{\mathbf{v}}$ 

 $\overline{\phantom{a}}$ 

 $\Box$ Открыть  $|2|$   $\times$  $32$  $\overline{a}$ VODPE Папка: Новая папка Календарь **OUTLE** Fina -G Недавние Войти документы 仔 Рабочий стол Pa Мои документь 0 Мой  $\checkmark$ компьютер Имя файла: hook Открыть Тип файлов: Отмена Все файлы  $\checkmark$  $\overline{\mathsf{x}}$ П Только чтение Сетевое Указать ссылку | Загрузить файл 2 Выберите файл Файл не выбран Или перетащите изображение сюда Подробности в этом коротком видеоролике.

Нажмем на кнопку *Выберите файл* и укажем изображение на нашем компьютере:

## Нажимаем на подходящее изображение:

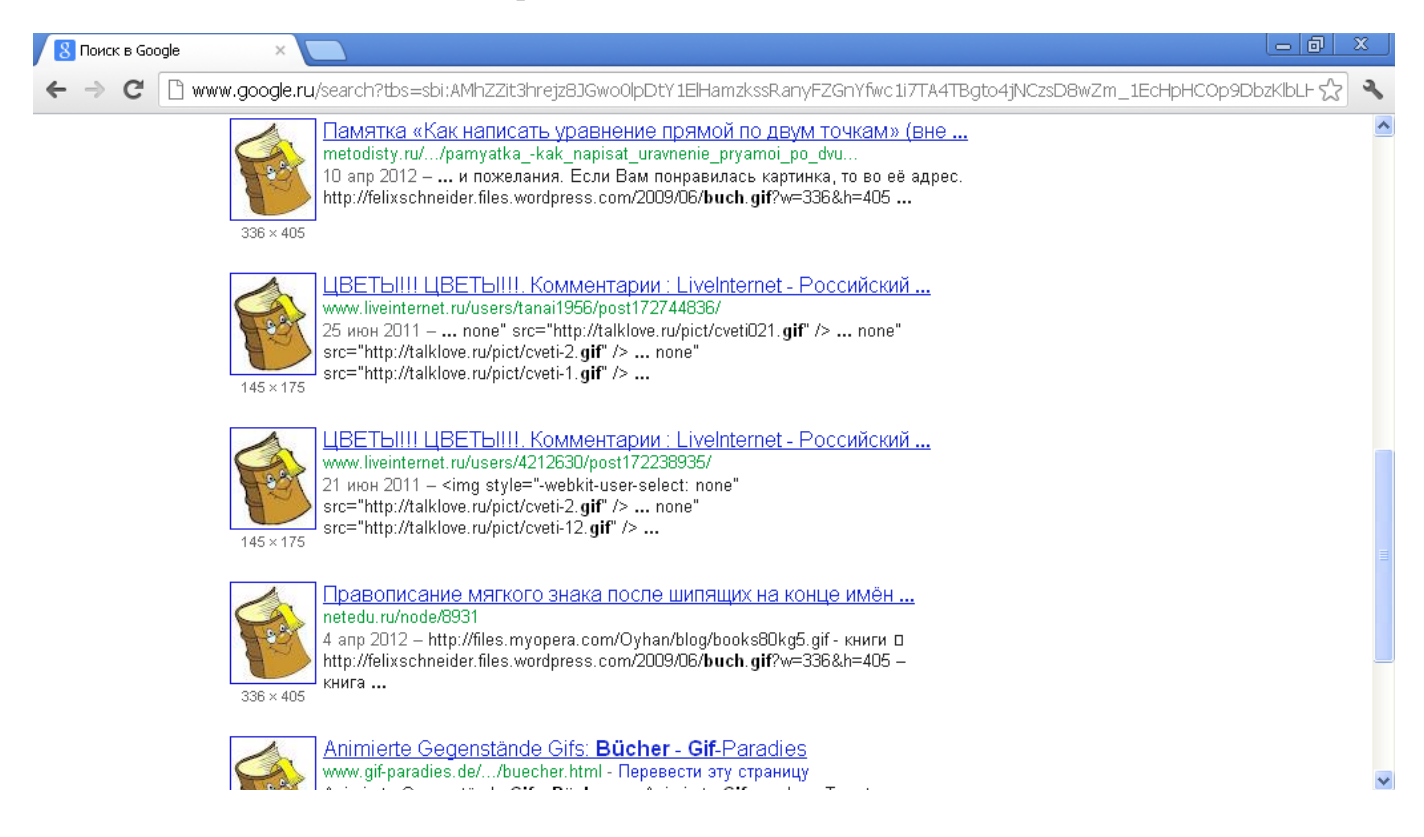

## Нажимаем на надпись *В полном размере*:

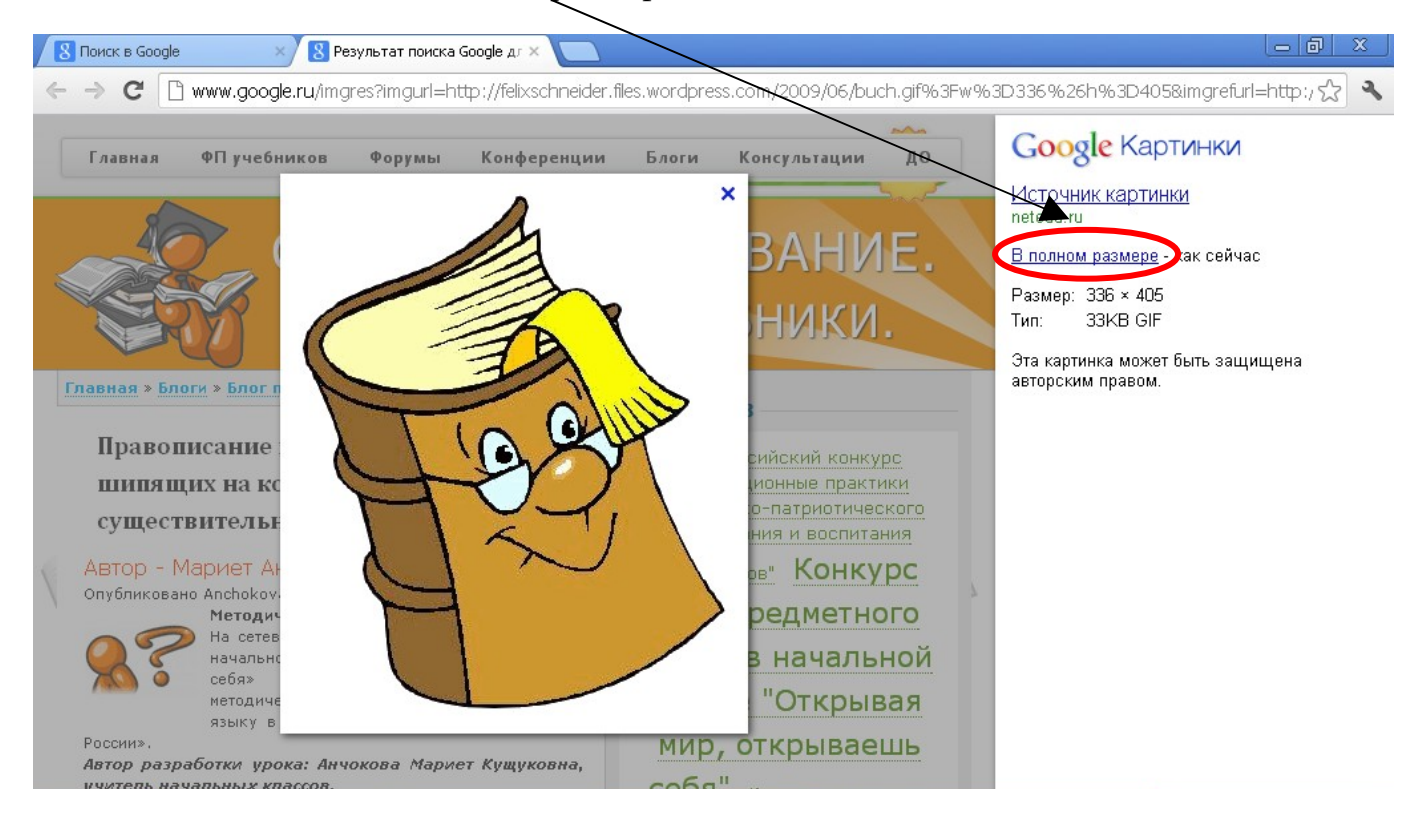

## Сохраняем ссылку:

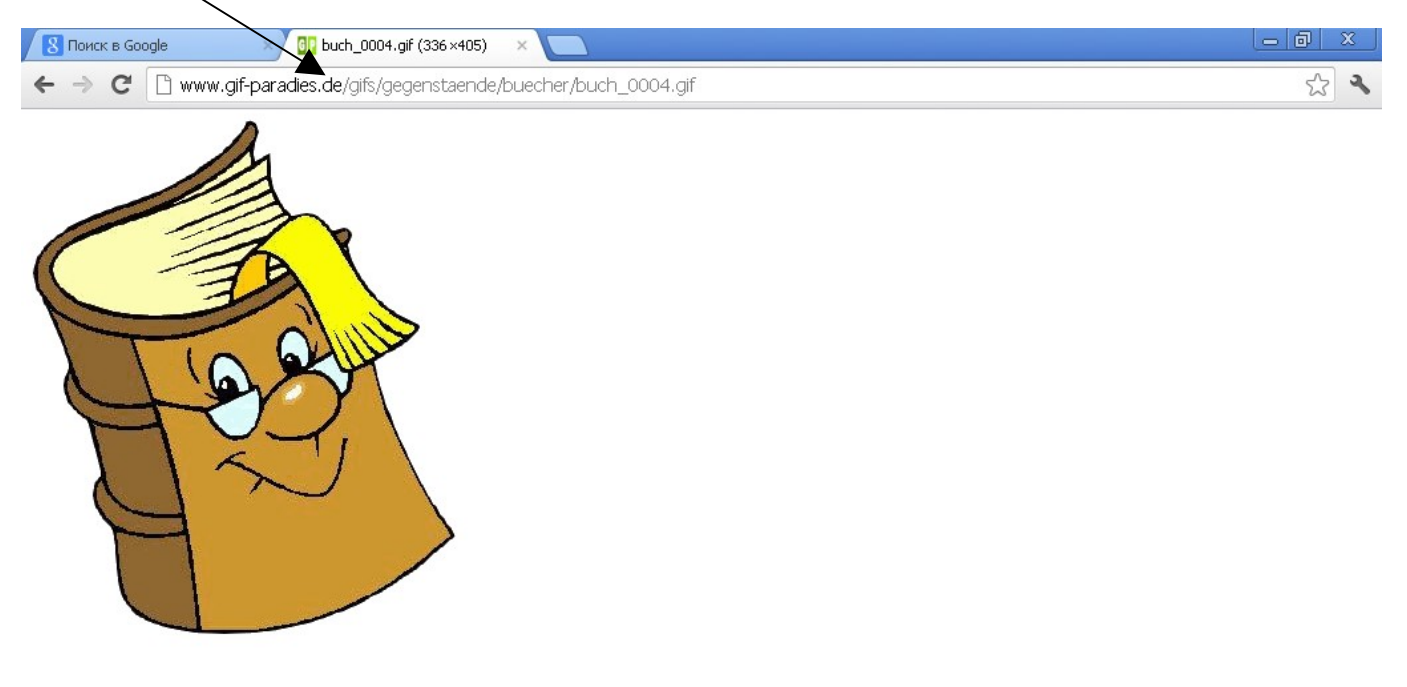

Стёпкин Игорь Анатольевич, учитель иностранных языков, МБОУ «Соболевская средняя школа»